### **Accesso all'Area di Lavoro**

Una volta che l'Utente ha attivato le sue credenziali d'accesso Username e Password può effettuare il login e quindi avere accesso alla propria Area di Lavoro. Gli apparirà la schermata di Figura 1.

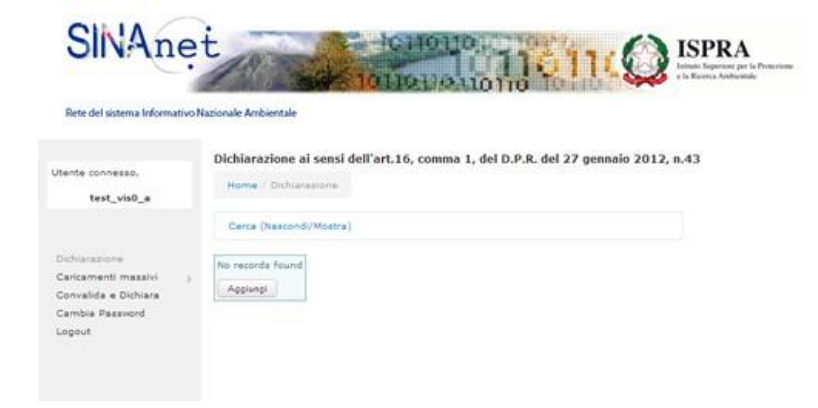

Figura 1. Aspetto dell'area di lavoro

Nel menù a sinistra sono presenti le seguenti voci:

Dichiarazione: consente di muoversi tra le diverse schede di una dichiarazione in corso di compilazione.

Caricamenti massivi: in alternativa alla compilazione della singola dichiarazione, questa funzione permette di accedere ai tracciati record e alle tabelle di decodifica necessari per eseguire il caricamento di numerose dichiarazioni a cura dello stesso Utente. Per i dettagli rimandiamo al documento specifico "Istruzioni per il caricamento massivo".

Convalida: la funzione permette di eseguire una verifica sulla completezza della dichiarazione compilata, evidenziando eventuali problemi riscontrati nella compilazione (sezioni obbligatorie mancanti, ad esempio).

Convalida e dichiara: la funzione esegue la verifica sopra riportata e, qualora non ci fossero errori rilevati, convalida automaticamente la dichiarazione e quindi la trasmette ufficialmente.

ATTENZIONE!!! La funzione 'Convalida e dichiara' implica la trasmissione automatica. Pertanto accertarsi che non ci siano errori di altra natura (non segnalati dal sistema) prima di cliccare su 'Convalida e dichiara' (ad esempio indirizzo sbagliato, non tutte le apparecchiature dichiarate, ecc.), oppure procedere prima con la sola funzione 'Convalida'.

Storico: la funzione permette di visualizzare le Dichiarazioni relative agli anni precedenti.

Cambio password: permette all'utente di modificare la password utilizzata per accedere all'area di lavoro.

Logout: chiude la sessione di lavoro, salvando il lavoro svolto dall'Utente fino a quell'istante e visualizza la schermata di accesso al sistema.

Nella parte centrale dell'area di lavoro si trova la funzione "Cerca", mediante la quale l'Utente può consultare le dichiarazioni presenti nell'area di lavoro.

# **Il tasto "Aggiungi"**

Al primo accesso non risultano presenti contenuti inseriti dall'Utente nell'area di lavoro, sotto la funzione "Cerca" il sistema visualizza l'avviso "nessun record trovato!" e la funzione "Aggiungi".

Premendo su "Aggiungi" il sistema permette di avviare la compilazione della dichiarazione (Figura 2).

ATTENZIONE!!! Il tasto "Aggiungi" serve anche a memorizzare le informazioni inserite, pertanto durante la compilazione delle dichiarazione si deve cliccare su "Aggiungi" sia dopo aver compilato una schermata e quindi per memorizzarla, e poi per passare all'inserimento successivo.

### **Compilazione della Dichiarazione – Inizializzazione**

| SINAnet<br>Rete del sistema Informativo Nazionale Ambientale                              |                                 | <b>ISPRA</b><br>Istituto Superiore per la Protezione<br>e la Ricerca Ambientale<br>n m |
|-------------------------------------------------------------------------------------------|---------------------------------|----------------------------------------------------------------------------------------|
| Utente connesso.<br>test vis0 a                                                           | Home / Dichiarazione / Aggiungi | Dichiarazione ai sensi dell'art.16, comma 1, del D.P.R. del 27 gennaio 2012, n.43      |
| Dichiarazione<br>Caricamenti massivi<br>Convalida e Dichiara<br>Cambia Password<br>Logout | Anno di riferimento *           | Seleziona <b>v</b>                                                                     |
|                                                                                           | Riferimento normativo *         | ۷<br>Seleziona                                                                         |
|                                                                                           | Vostro codice riferimento       | Vostro codice riferimento                                                              |
|                                                                                           | Note                            | Note                                                                                   |

Figura 2. Inizializzazione di una dichiarazione

I campi presenti sono:

Anno di riferimento: campo OBBLIGATORIO – Dal menù a tendina è possibile selezionare l'anno al quale i dati riportati nella dichiarazione fanno riferimento.

Riferimento normativo: la selezione è vincolata all'indicazione disponibile.

Vostro codice di riferimento: campo FACOLTATIVO - Il campo è pensato per agevolare l'archiviazione dei documenti compilati qualora l'utente debba compilare più di una dichiarazione F-Gas. È l'identificativo, scelto dall'Utente, che si assegna ad una Dichiarazione e che deve essere eventualmente inserito da tastiera (ad es. "Dichiarazione A", "Dichiarazione B", ecc.). L'Utente può anche lasciare il campo in bianco (anche se non è la scelta consigliata).

Note: campo FACOLTATIVO - È uno spazio utile per riportare sinteticamente informazioni aggiuntive circa i dati inseriti nella dichiarazione. Può anche essere lasciato in bianco.

A questo punto è necessario premere sul tasto "Aggiungi" affinché il sistema memorizzi le selezioni e le informazioni inserite. Se l'Utente ha omesso di compilare un campo obbligatorio e preme su "Aggiungi" il sistema segnalerà quali informazioni devono essere ancora fornite.

L'area di lavoro si presenta adesso come nella Figura 3 di seguito riportata.

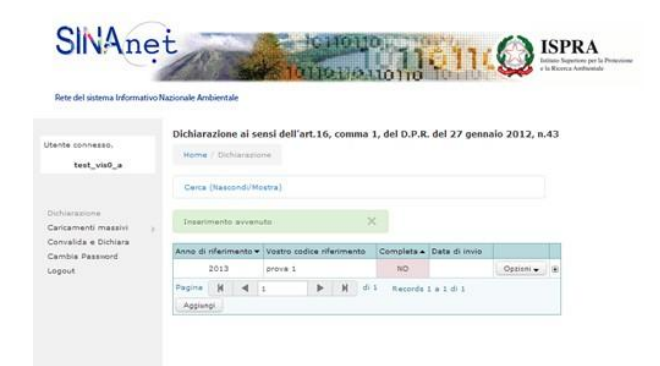

Figura 3. L'area di lavoro dopo aver inizializzato la dichiarazione.

## **Il tasto "Opzioni"**

Il tasto "Opzioni" (Figura 4) contiene un menu che permette all'Utente di eseguire diverse azioni:

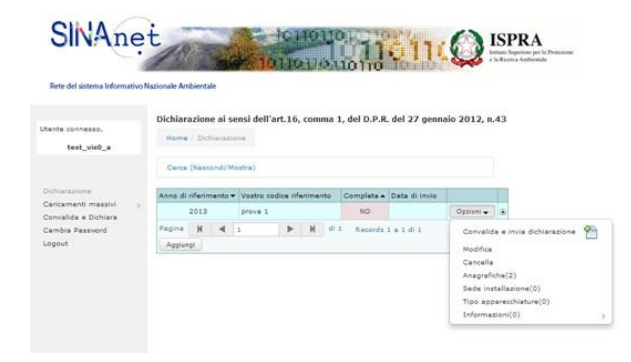

Figura 4. Le opzioni disponibili

Convalida: la funzione permette di eseguire una verifica sulla completezza della dichiarazione compilata, evidenziando eventuali problemi riscontrati nella compilazione (sezioni obbligatorie mancanti, ad esempio).

Convalida e invia la dichiarazione: permette di lanciare la verifica della dichiarazione ed automaticamente, in assenza di errori rilevati, di "trasmettere" la dichiarazione. Il sistema segnala errore nel caso l'Utente abbia omesso di compilare parti obbligatorie della dichiarazione.

Modifica: permette all'Utente di riprendere le informazioni fin qui inserite e modificarle.

Cancella: permette all'Utente di eliminare la dichiarazione.

ATTENZIONE!!! Questa funzione può essere usata per eliminare dichiarazioni che non siano state ancora convalidate e trasmesse. Pertanto accertarsi che non ci siano errori prima di cliccare su 'Convalida e invia'

una dichiarazione altrimenti la dichiarazione trasmessa sarà errata e non sarà possibile cancellarla senza richiedere il supporto scrivendo a [dichiarazionefgas@isprambiente.it](mailto:dichiarazionefgas@isprambiente.it) . Come detto prima, procedere prima con la sola 'Convalida' della dichiarazione.

Anagrafiche (n): Permette di accedere alla compilazione delle parti relative all'anagrafica dell'*Operatore* e della *Persona di Riferimento*. Il valore tra parentesi indica il numero di anagrafiche compilate, che può essere al massimo uguale a 2, se viene compilata anche l'anagrafica relativa alla persona di riferimento.

Sede installazione (n): Permette di accedere all'inserimento dei dati identificativi della *Sede di Installazione* delle apparecchiature. Il valore tra parentesi indica se la sezione è vuota (0) o se è stata compilata (1).

Tipo apparecchiature (n): Permette di accedere all'inserimento dei dati relativi a tipo e numero di apparecchiature fisse presenti nella sede di installazione. Il numero tra parentesi indica le diverse tipologie di apparecchiature inserite (può variare quindi da 1 a 4).

Informazioni (n): Permette di accedere all'inserimento dei dati relativi alle sostanze presenti nelle apparecchiature e alle quantità (carica circolante, quantità aggiunta, recuperata e smaltita nell'anno di riferimento). Il numero tra parentesi corrisponde al numero totale delle apparecchiature (potrebbe essere anche maggiore del numero totale delle apparecchiature qualora un'apparecchiatura sia dotata di 2 o più circuiti separati).

### **Sezione "Anagrafiche"**

Selezionando "Anagrafiche" dal menu "Opzioni" l'Utente accede al modulo per la compilazione dei dati identificativi dell'*Operatore* e della *Persona di Riferimento* (Figura 5).

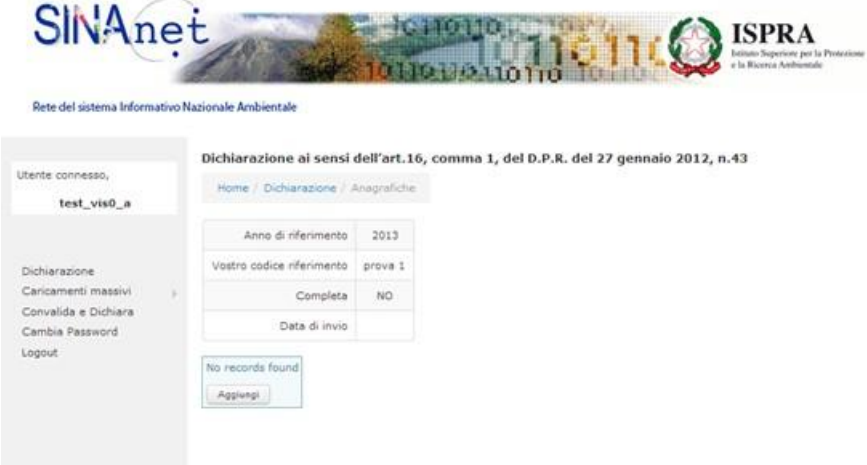

Figura 5. La sezione "Anagrafiche"

Per iniziare la compilazione della sezione "Anagrafiche" l'Utente deve premere il tasto "Aggiungi", il sistema presenta la schermata di Figura 5.

I campi inclusi nella sezione "Anagrafiche" sono rappresentati nella Figura 6. Un asterisco rosso identifica i campi che devono essere compilati obbligatoriamente dall'utente: se l'utente non compila un campo obbligatorio la dichiarazione non potrà essere convalidata ed il sistema richiederà di inserire le informazioni mancanti.

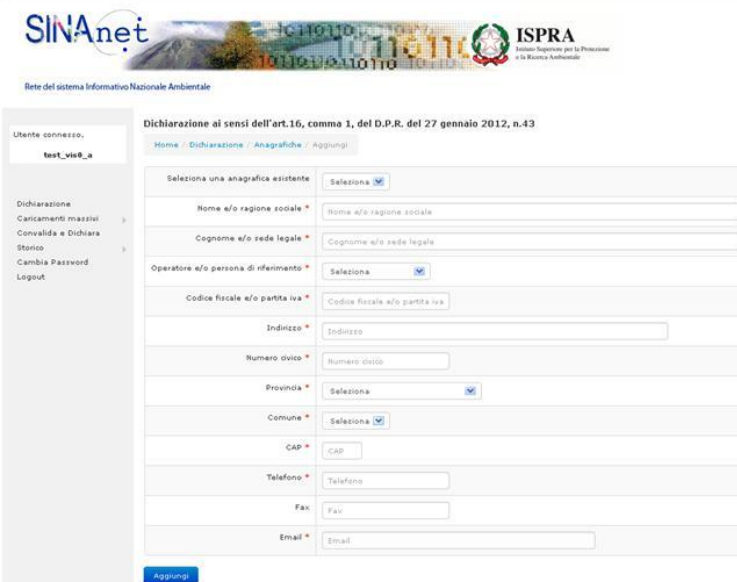

Figura 6. La compilazione della sezione "Anagrafiche"

ATTENZIONE!!! La funzione 'Seleziona un'anagrafica esistente' permette di richiamare i dati già inseriti precedentemente facilitando così la compilazione dell'anagrafica.

Dal menù a tendina è possibile selezionare se i dati che si stanno inserendo corrispondono all'*Operatore* o alla *Persona di Riferimento*. Si ricorda che l'anagrafica relativa all'*Operatore* è OBBLIGATORIA, mentre l'anagrafica relativa alla *Persona di Riferimento* può essere omessa se essa coincide con l'*Operatore*.

Una volta compilata la sezione, ad esempio relativa all'*Operatore*, si deve cliccare sul tasto "Aggiungi" per memorizzare i dati e procedere alla compilazione della sezione relativa alla *Persona di Riferimento*.

ATTENZIONE!!! Prestare attenzione a selezionare dal menù a tendina "Operatore" per essere sicuri di memorizzare le informazioni relative all'*Operatore*. Qualora si inserissero solo i dati relativi alla *Persona di Riferimento*, il sistema segnalerà errore al momento della convalida.

Tutte le informazioni richieste nella tabella "Anagrafiche" sono obbligatorie ad eccezione del numero di Fax.

L'area di lavoro, dopo l'inserimento dei dati dell'*Operatore* appare come in Figura 7.

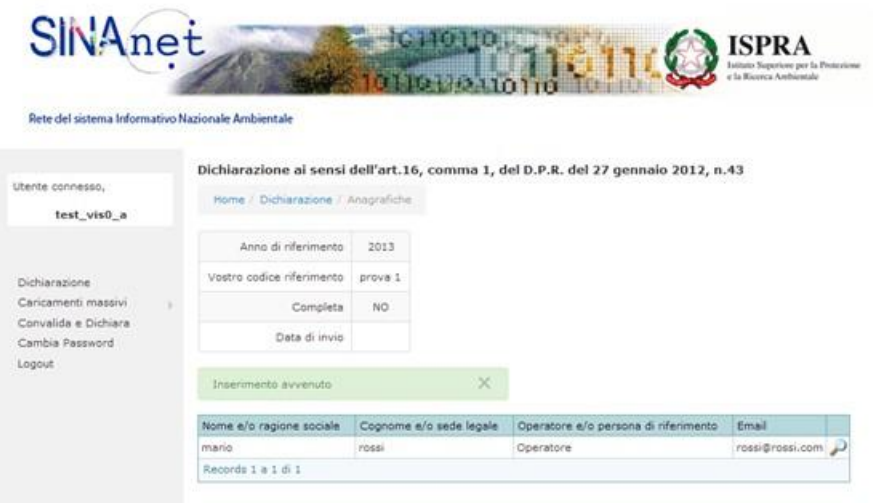

Figura 7. L'area di lavoro dopo l'inserimento dei dati dell'*Operatore*

Per inserire i dati della *Persona di Riferimento* è necessario cliccare su "Dichiarazione" e selezionare nuovamente "Anagrafiche" dal tasto "Opzioni". L'area di lavoro si presenta come in Figura 8.

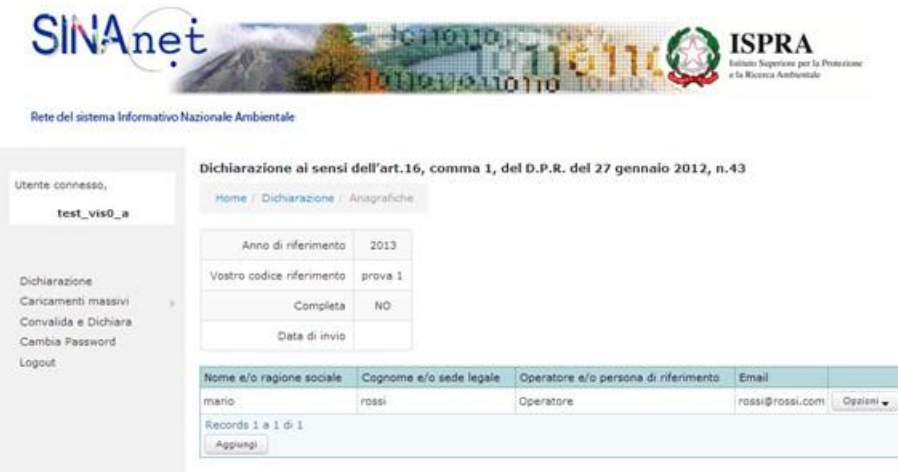

Figura 8. Compilazione della sezione "Anagrafiche" dopo l'inserimento dei dati dell'*Operatore*

Premendo sul tasto "Aggiungi" è possibile accedere nuovamente al modulo per l'inserimento dei dati identificativi, stavolta occorrerà specificare che i dati inseriti sono relativi alla *Persona di Riferimento*.

#### **Sezione "Sede di Installazione"**

Premendo nuovamente su "Dichiarazione" e selezionando "Sede di Installazione" dal tasto "Opzioni" l'Utente accede alla compilazione dei dati identificativi della sede di installazione (Figura 9).

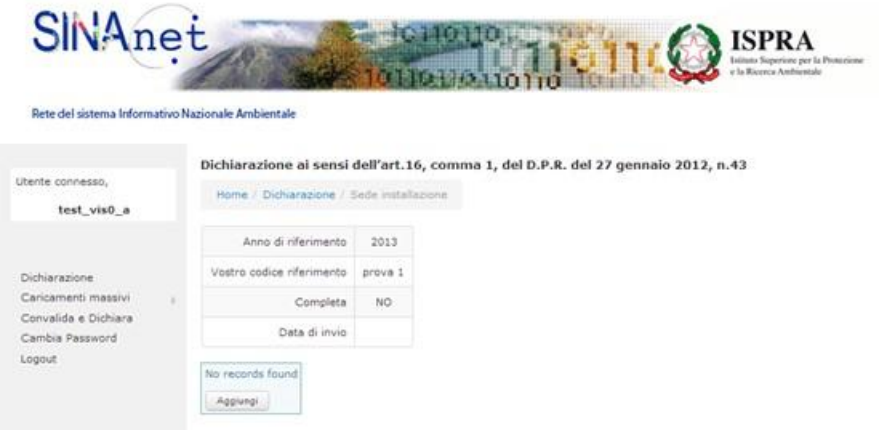

Figura 9. Per inserire i dati identificativi della sede di installazione

Premendo su "Aggiungi" l'Utente accede al modulo che richiede l'inserimento dei dati identificativi della sede di installazione (Figura 10). Tutte le informazioni richieste in questa sezione sono OBBLIGATORIE.

ATTENZIONE!!! La funzione 'Scegli sede di installazione' permette di richiamare i dati già inseriti precedentemente facilitando così la compilazione della sezione.

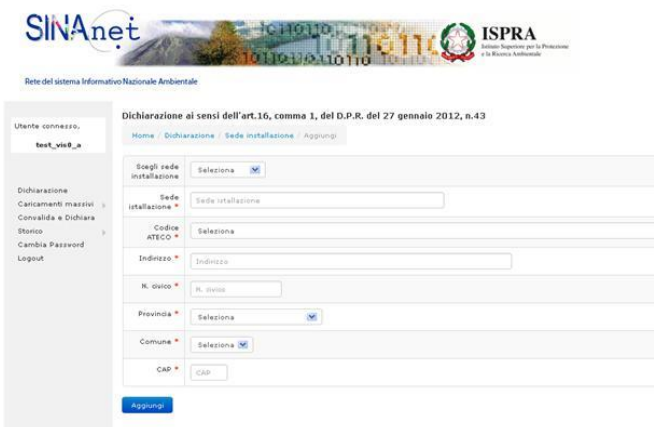

Figura 10. L'inserimento dei dati identificativi della sede di installazione

Si precisa che, se la sede di installazione **non ospita attività economiche** (ad esempio è una abitazione privata), l'Utente deve indicare convenzionalmente il codice "**00.00, Altro non classificato altrove**" disponibile come prima voce del menu a tendina del campo "Codice ATECO".

### **Sezione "Tipo Apparecchiature"**

Premendo nuovamente su "Dichiarazione" e selezionando "Tipo Apparecchiature" dal tasto "Opzioni" l'Utente può inserire la tipologia delle apparecchiature presenti e il relativo numero (Figura 11). Anche questa sezione è OBBLIGATORIA.

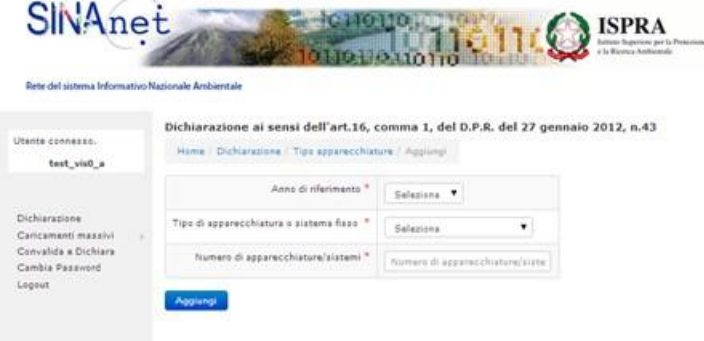

Figura 11. La sezione "Tipo Apparecchiature"

Dopo la compilazione la sezione "Tipo Apparecchiature" appare per esempio come in Figura 12.

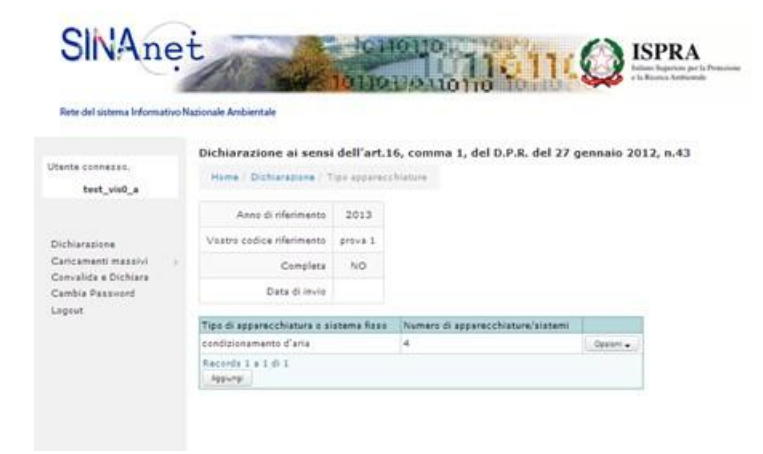

Figura 12. La sezione "Tipo Apparecchiature" dopo l'inserimento delle informazioni

Utilizzando il tasto "Aggiungi" è possibile aggiungere le informazioni relative al numero di apparecchiature fisse di tipologia diversa da quella inserita precedentemente eventualmente presenti nella sede di installazione.

### **Sezione "Informazioni"**

Premendo nuovamente su "Dichiarazione" e selezionando "Informazioni" dal tasto "Opzioni" l'Utente accede alla compilazione della sezione relativa alle sostanze e alle quantità circolanti nelle apparecchiature e alle quantità eventualmente aggiunte nell'anno di riferimento, recuperate o eliminate a seguito degli interventi di controllo/manutenzione/riparazione/dismissione (Figura 13).

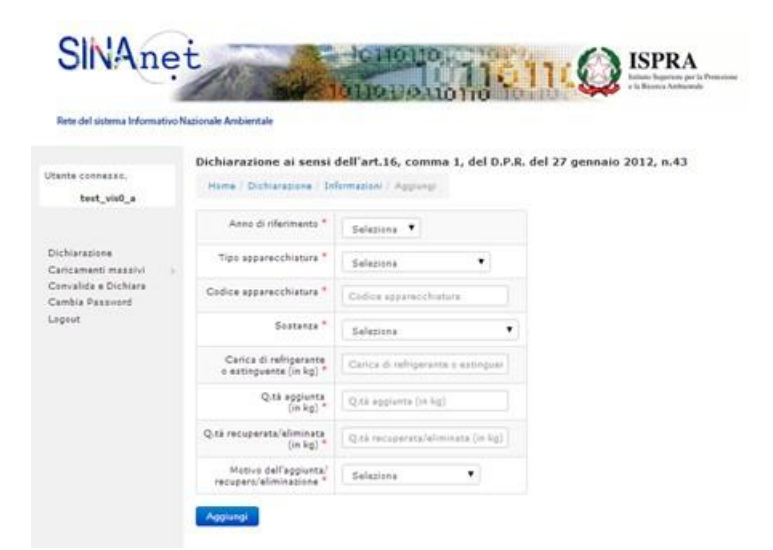

Figura 13. Compilazione della sezione relativa a carica circolante e quantità di gas aggiunte, recuperate, eliminate

#### ATTENZIONE!!! Tutte le informazioni di questa sezione sono OBBLIGATORIE.

Codice apparecchiatura: Il campo "Codice apparecchiatura" corrisponde al "Numero di riferimento" indicato nel "Registro dell'Apparecchiatura" di cui all'art. 15 del DPR 43/2012. Il dato deve essere inserito obbligatoriamente e deve essere coerente con quanto indicato nel registro dell'apparecchiatura/libretto di impianto. Qualora l'Utente non avesse a disposizione il "numero di riferimento" (cioè qualora il libretto di impianto o il registro dell'apparecchiatura non fossero ancora disponibili) può scegliere di indicare ad esempio il numero di matricola dell'impianto, o un codice da lui assegnato che identifichi univocamente l'apparecchiatura/impianto in questione.

Sostanza: dal menù a tendina si deve selezionare la sostanza caricata nell'apparecchiatura che si sta dichiarando.

ATTENZIONE!!! l'R22 non è presente nell'elenco perché le apparecchiature che contengono tale gas non rientrano nel campo di applicazione dell'art. 16 del DPR 43/2012. Se invece l'impianto con R22 (purché con carica maggiore di o uguale a 3 kg) nel corso dell'anno di riferimento ha subito un intervento con sostituzione della carica di R22 con un gas fluorurato presente nella lista, allora l'Utente deve compilare la Dichiarazione, indicando nel campo "Carica di refrigerante" l'equivalente di quanto riporterà nel campo "Quantità aggiunta". L'Utente può utilizzare il campo Note per spiegare che trattasi di un'apparecchiatura con R22 con carica *x* che si sta (progressivamente) sostituendo con altra sostanza.

Carica di refrigerante o estinguente (kg): si deve indicare la capacità dell'apparecchiatura, che ovviamente deve essere maggiore o uguale ai 3 kg. Si precisa che il separatore dei decimali utilizzato dal sistema è il "." (punto); se l'Utente usa la "," (virgola) il sistema segnala errore.

Quantità aggiunta: si deve indicare la quantità di refrigerante eventualmente aggiunta nell'anno di riferimento. Qualora non sia stato fatto alcun intervento sull'apparecchiatura, l'Utente deve indicare "0" (zero) nel campo "Quantità aggiunta".

Quantità recuperata/eliminata: si deve indicare la quantità di refrigerante eventualmente recuperata o eliminata nell'anno di riferimento. Qualora non sia stato fatto alcun intervento sull'apparecchiatura, l'Utente deve indicare "0" (zero) nel campo "Quantità recuperata/eliminata".

Motivo dell'aggiunta/recupero/eliminazione: le opzioni da scegliere sono "manutenzione", "riparazione" o "smaltimento definitivo".

ATTENZIONE!!! Se non ci sono state aggiunte né recuperi né eliminazioni della sostanza per quella determinata apparecchiatura (e quindi tutti i campi di cui sopra sono stati compilati con "0"), l'Utente deve indicare convenzionalmente "manutenzione" come motivazione (il campo è infatti OBBLIGATORIO).

ATTENZIONE!!! Se ad esempio durante l'anno l'apparecchiatura o l'impianto hanno perso la carica perché emessa in aria, ma non sono state fatte aggiunte e il gas non è stato né recuperato né smaltito, l'Utente può indicare il valore della carica persa sotto la voce "Quantità recuperata/eliminata", motivo "riparazione" ed indicare nel campo Note che il gas in realtà non è stato né recuperato né smaltito ma si è perso in aria.

Ritornando su "Dichiarazione", e selezionando da "Opzioni" la voce "Informazioni", l'Utente può proseguire l'inserimento dei dati in questa sezione. Premendo "Aggiungi" nel riepilogo, l'Utente può inserire le informazioni relative a gas e quantità delle altre tipologie di apparecchiature (Figura 14).

| SINAnet                                                                                                    |                                               |                        |  | <b>FIGUR</b>                                                                      | <b>ISPRA</b>                                    | Initiate Superson per la Pentreisme |                                         |                                                |           |
|----------------------------------------------------------------------------------------------------|-----------------------------------------------|------------------------|--|-----------------------------------------------------------------------------------|-------------------------------------------------|-------------------------------------|-----------------------------------------|------------------------------------------------|-----------|
| Rete del sistema Informativo Nazionale Ambientale                                                           |                                               |                        |  |                                                                                   |                                                 |                                     |                                         |                                                |           |
|                                                                                                    |                                               |                        |  | Dichiarazione ai sensi dell'art.16, comma 1, del D.P.R. del 27 gennaio 2012, n.43 |                                                 |                                     |                                         |                                                |           |
| Utente connezzo.<br>test vis0 a                                                                             | Hame / Olchlarepiene / Informazioni           |                        |  |                                                                                   |                                                 |                                     |                                         |                                                |           |
| Dichiarazione<br>Caricamenti massivi<br>Convalida e Dichiara<br>Cambia Password<br>Lageut<br><b>CONTROL</b> | Anns di riferimento                           | 2013                   |  |                                                                                   |                                                 |                                     |                                         |                                                |           |
|                                                                                                    | Vestro codice riferimento                     | prova 1                |  |                                                                                   |                                                 |                                     |                                         |                                                |           |
|                                                                                                    | Complete                                      | <b>NO</b>              |  |                                                                                   |                                                 |                                     |                                         |                                                |           |
|                                                                                                    | Data di invio                                 |                        |  |                                                                                   |                                                 |                                     |                                         |                                                |           |
|                                                                                                    | Carca (Nakcondi Mostra)                       |                        |  |                                                                                   |                                                 |                                     |                                         |                                                |           |
|                                                                                                    | Tipo apparecchiatura                          | Codice apparecchiatura |  | Sostanza                                                                          | Carica di refrigerante<br>o estinguente (in kg) | Q.ta aggiunta<br>(in kg)            | Q.ta recuperata/eliminata<br>$(\ln ky)$ | Motive dell'aggiunta/<br>racupers/aliminazione |           |
|                                                                                                    | pompe di calore                               | gruppo3                |  | SF6 (esafluaruro di zolfo) 5.8                                                    |                                                 | 4.9                                 | ö                                       | ricarazione                                    | Costoni . |
|                                                                                                    | $H = 4$<br>$P$ N<br>Pagina<br>161<br>Agglung: |                        |  | Records 1 a 1 di 1                                                                |                                                 |                                     |                                         |                                                |           |
|                                                                                                    |                                               |                        |  |                                                                                   |                                                 |                                     |                                         |                                                |           |

Figura 14. Riepilogo della sezione "Informazioni" dopo l'inserimento dei dati

È stata così completata una dichiarazione. Premendo su "Dichiarazione" il sistema visualizza la lista dei documenti inseriti per l'anno corrente (Figura 15). Cliccando su "Opzioni" il sistema evidenzia ora il numero di record inseriti nelle sezioni "Anagrafiche", "Sede di installazione", "Tipo Apparecchiature" e "Informazioni".

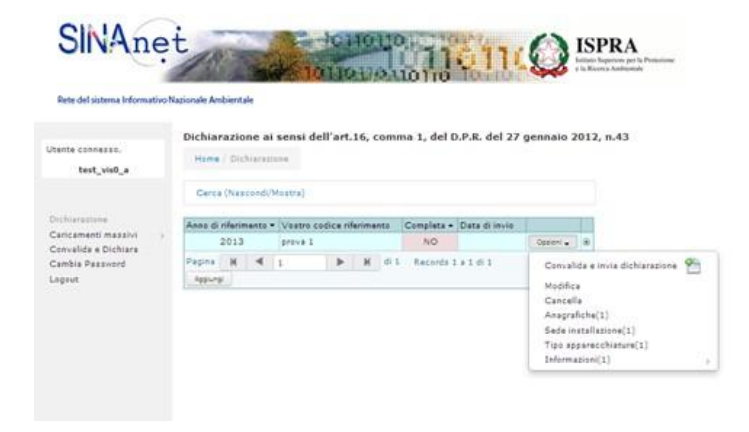

Figura 15. Riepilogo dati inseriti

### **Sezione "Convalida e Dichiara"**

A questo punto l'Utente ritiene di aver completato l'inserimento di tutte le informazioni richieste e da comunicare e può procedere con la convalida e la trasmissione della dichiarazione, cliccando sul tasto "Opzioni" e selezionando "Convalida" oppure "Convalida e invia dichiarazione". Il sistema esegue una verifica di completezza con:

- segnalazione di eventuali campi obbligatori non compilati e incongruenze nella compilazione delle sezioni collegate ("Convalida");
- segnalazione di eventuali campi obbligatori non compilati e incongruenze nella compilazione delle sezioni collegate e, in assenza di errori rilevati, contestuale acquisizione della dichiarazione ("Convalida e invia dichiarazione"), come in Fig. 16.

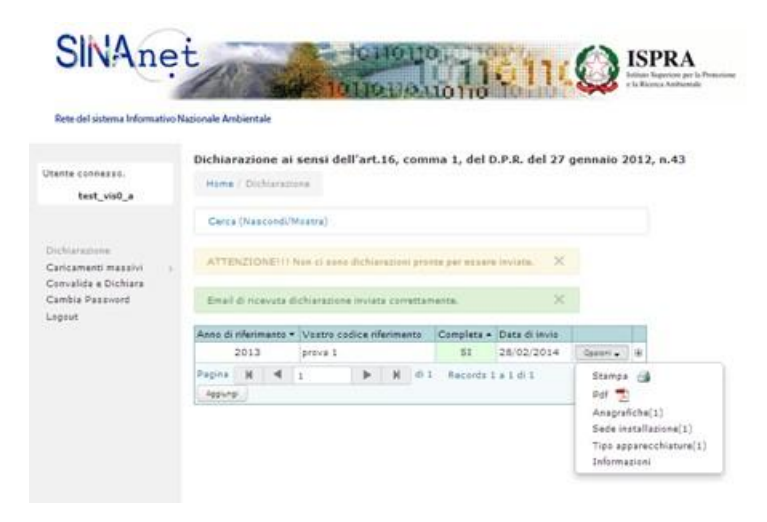

Figura 16. L'operazione di convalida e invio è avvenuta con successo

Trasmessa la dichiarazione, l'Utente può cliccare su "Opzioni" per:

- stampare copia cartacea della dichiarazione;
- salvare copia della dichiarazione in formato elettronico (pdf);
- visualizzare nuovamente i dati dichiarati.

Il sistema invia in modo automatico all'indirizzo e-mail usato nella registrazione dell'Utente una e-mail che vale come "ricevuta di presentazione" della Dichiarazione (Figura 17).

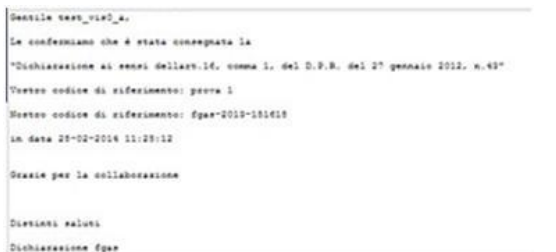

Figura 16. Ricevuta di presentazione della dichiarazione F-Gas

Nella ricevuta l'Utente trova indicati:

- data di trasmissione della dichiarazione;
- numero di acquisizione della dichiarazione;
- il "vostro codice di riferimento" della dichiarazione (se fornito in fase di compilazione).

Se l'Utente ha la necessità di inserire altre dichiarazioni allora deve premere "Aggiungi" per inizializzare una nuova dichiarazione.